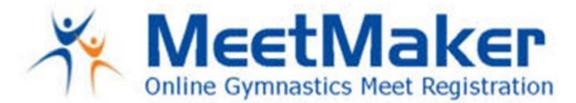

## To ENTER/EDIT Your Gymnast Level 8,9,10 As A Junior Elite/Junior Optional for the 2020 Roswell City Classic

To enter and pay for the Junior Elite for Roswell City Classic it is a 2-step process:

- 1. In the MeetMaker registration screen for the level 8,9,10 gymnast entering the meet select the division that the gymnast will compete in for the cup (it is a drop-down list) leave all other levels BLANK. You will then finish the meet registration, pay and get a confirmation number
- 2. Pay for the Junior Elite gymnast:
  - You will need to have a FIRST and LAST NAME in your MeetMaker account profile i. Click MY GYM/MY ACCOUNT enter a FIRST and LAST NAME then save
  - Click MY MEETS then ADD REGISTRATION for the Roswell City Classic 2020
  - Click the [Click to Pay for "Junior Elite Payment"] button
  - Check the box for the JE level(s) you have selected gymnast for on the registration screen
  - Select the number of gymnasts that are JE at this level
  - Click the [Continue] button
  - Enter Payment and SUMMIT, you will receive a separate confirmation number for the CUP Payment

IF YOU HAVE ALREADY ENTER TZHIS MEET then edit your registration (see below) to show the correct levels then enter payment (step 2)

## Change General Info in a Gymnast Registration (<u>Clothing Size, Notes and Team Member</u> <u>Status</u>)

- 1. Click "MY GYM" then "MY MEETS"
- 2. Click "VIEW REGISTRATIONS" in the line of the meet you need to edit the registration
- 3. Click the "VIEW" button for the CONFIRMATION you need to edit
- 4. To edit the additional registration information for a Gymnast, click THE WORD "EDIT"
- 5. Edit the information needed the click "SAVE"
- 6. Click "SAVE UPDATES" above the confirmation bar to complete the edit

Please email <u>support@meetmaker.com</u> for additional help.

Jason Braun MeetMaker.com

WWW.MEETMAKER.COM